## **GUIDA 2**

### **VISUALIZZAZIONE DATI PORTALE PENSIONATI DEL FONDO PENSIONE REGIONE SICILIANA**

 **Dopo la registrazione al portale del Fondo Pensioni, da fare solo una volta, seguire questa procedura per visualizzare i cedolini e la certificazione unica (ex CUD).**

#### **Fase 1: collegamento al Fondo Pensioni**

1.Nella barra comandi digitare: Fondo Pensioni Regione Sicilia

Appariranno vari siti a cui collegarsi, scegliere quello che ha la riga seguente

pti.regione.sicilia.it/portal/page/.../PIR\_FondoPensioniSicilia/PIR.

2. Si aprirà la maschera del portale REGIONE SICILIA – FONDO PENSIONI SICILIA: Andare su AREE TEMATICHE e su LINK UTILI

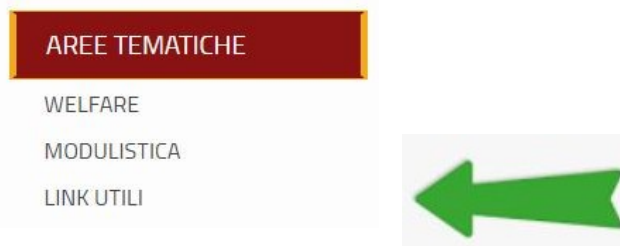

3.Scegliere il primo link SiciliaPensioni-Portale per i pensionati

**LINK UTILI** 

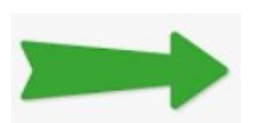

SiciliaPensioni - Portale per i pensionati (nuova finestra)

4.si aprirà la maschera AREA RISERVATA AGLI ISCRITTI digita codice fiscale e la password definitiva. Quindi clicca su ACCEDI

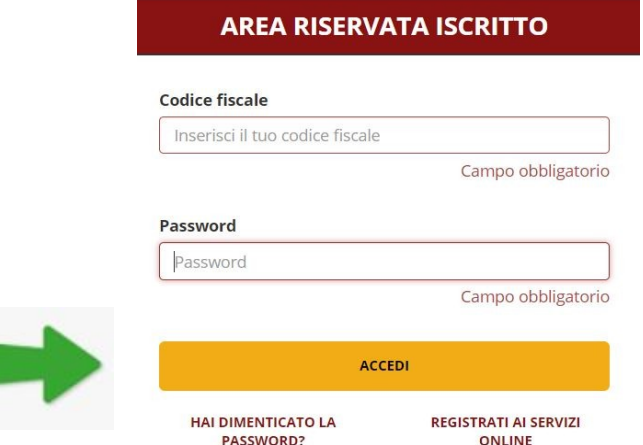

5.Ti troverai nella pagina HOME dove puoi vedere alcuni tuoi dati

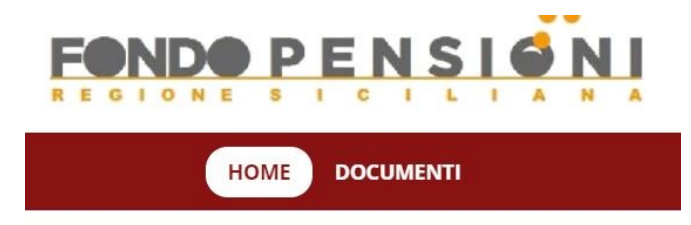

6.Se da HOME ti sposti su DOCUMENTI avrai al visione dei tuoi cedolini e della certificazione unica (ex CUD) che potrai scaricare su PC in formato PDF per visualizzarli e/o stamparli.

# **DOCUMENTI**

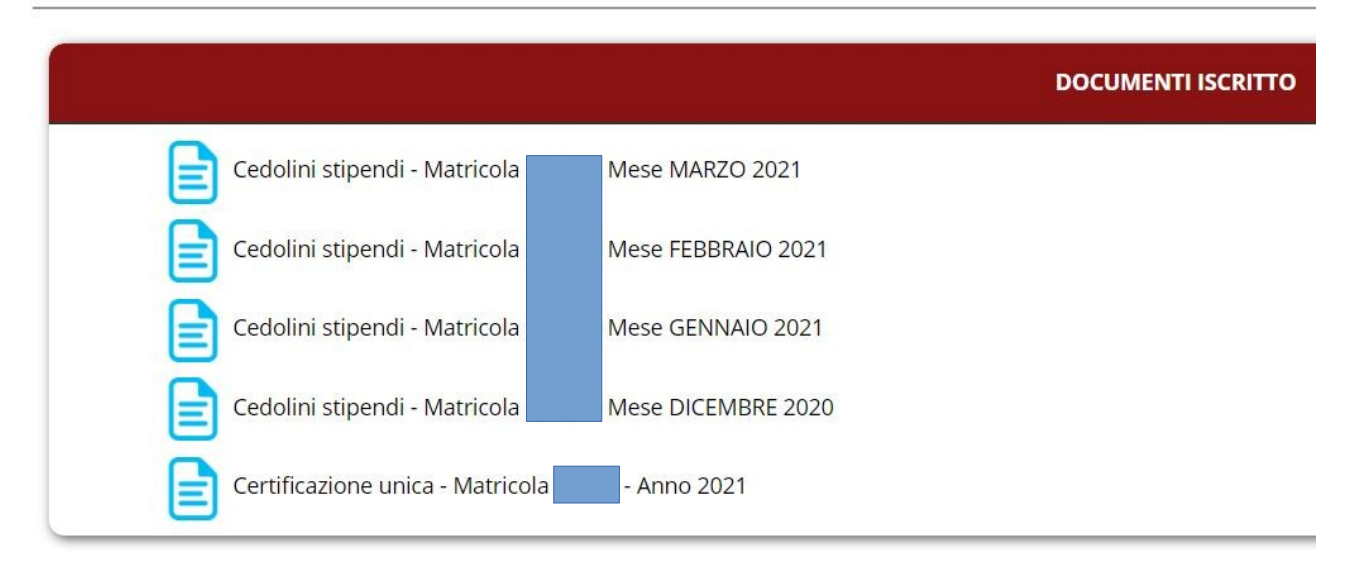

## **In alternativa si può creare una icona sul desktop per collegamento veloce alla pagine HOME del portale pensionati**

**EVIDENZIA e fai la funzione COPIA del link seguente:**

<https://funds.previnet.it/w-horizon-regsic/login.html#/>

**Vai sul desktop in una parte senza icone e con il tasto destro del mouse apri la maschera di scelta** 

**NUOVO COLLEGAMENTO**

**e fai INCOLLA per inserire il link copiato**

**poi fai AVANTI**

**rinomina Nuovo Collegamento Internet in FONDO PENSIONI**

 **clicca su FINE**

**TI TROVERAI COSI' L'ICONA SUL DESKTOP CHE TI COLLEGHERA' DIRETTAMENTE AL PORTALE DEL FONDO PENSIONATI.**